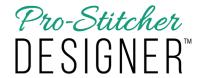

## Help Tab Features

Pro-Stitcher Designer has many ways to find the support you need to learn the program, get answers to your questions, and find out about the latest features and updates available.

1. In Pro-Stitcher Designer, select the Help tab.

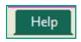

2. On the Ribbon, there are 5 buttons to choose from.

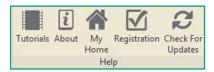

3. Tutorials button

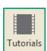

- a) Click on the Tutorials button and a you will be sent to www.prostitcher.com
- A list of the available tutorials, both in video and PDF formats is available for you to watch, download and print at your convenience.

## 4. About button

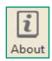

- a) The About screen will load.
- Your version number is shown here.
  - 1. The version number is useful if you need to contact support and to check if you need to update your software.
  - 2. There is a link directly to the Pro-Stitcher Designer website. Simply click on the link to open a web page in your computer's browser.

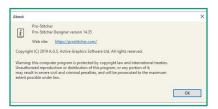

## 5. Registration Button

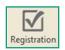

 a) The screen originally filled out during the registration process will load.

- If you need to change your address, phone number, or access your serial number, all the information is found here.
- If you do make any changes, remember that all areas with an asterisk (\*) need to be complete.

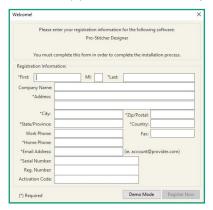

6. Check for Updates button.

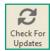

- a) Click on this button to check for updates on a computer that is linked to the internet.
- If there is an update available, click on the button to download the new update and then follow instructions for installing it on your computer.

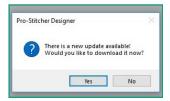

• If there is no update available, click on Ok to close the screen.

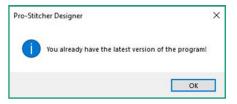

- a) Designer automatically checks for updates every time it is opened on a computer that is linked to the internet, so it is not necessary to use this button.
- 7. You can always email the Pro-Stitcher Designer support at support@prostitcher.com with any other questions or concerns you have